## Adding clip-art

In the "Layout" menu go to clip-art viewer

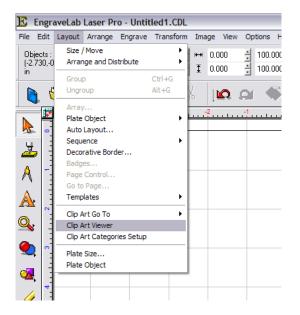

Select the desired folder

After desired clip-art is selected click ok

The following icon will come on where your mouse pointer is

Then click wherever you want the top left corner of the image to be and you can then move the clipart wherever you would like it, and resize it however you like.

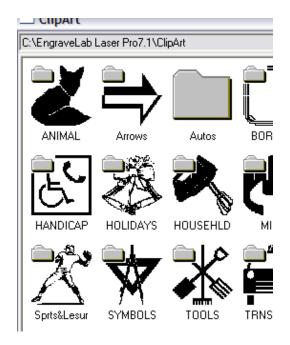